Schulverpflegung bargeldlos in der Schule und im Internet bestellen und bezahlen Systemvariante "Essensausgabe über Liste"

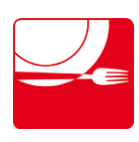

## **Inhaltsübersicht**

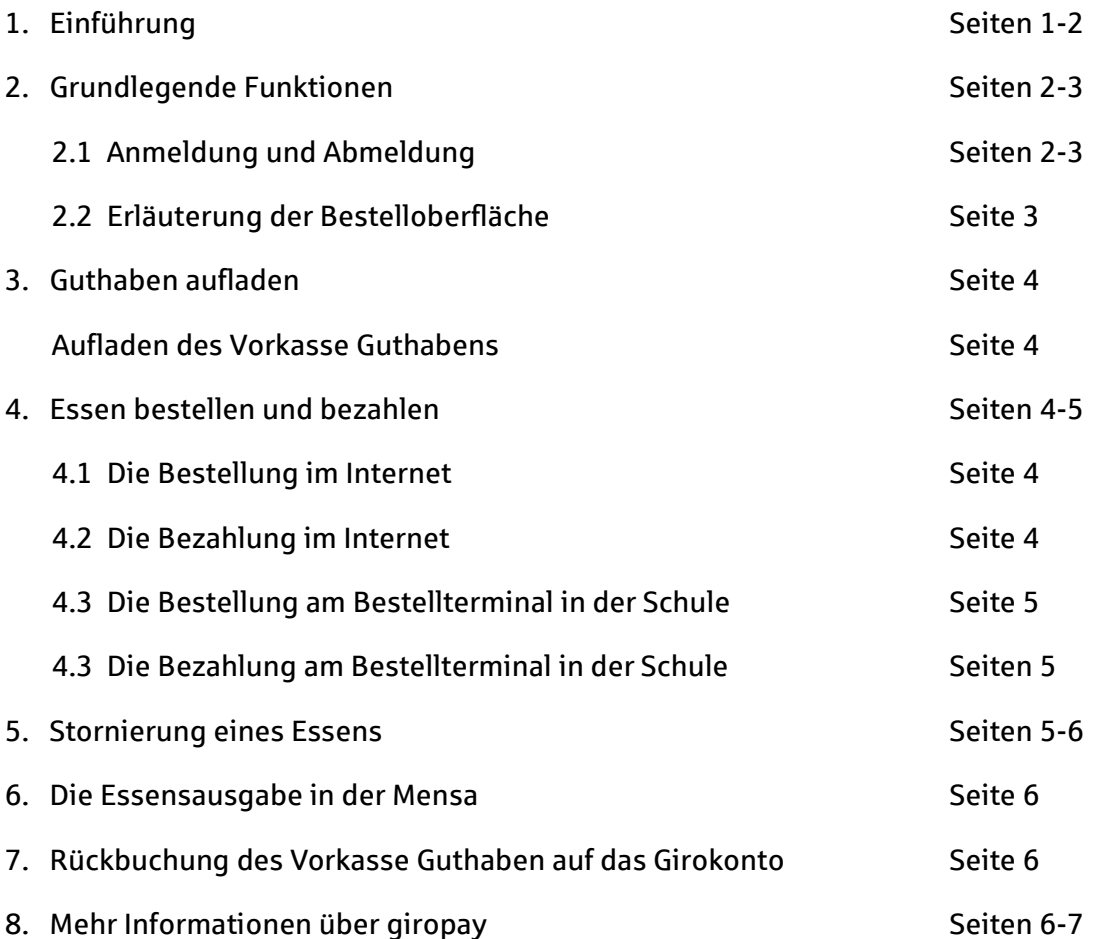

# **1. Einführung**

Vor dem Hintergrund des Ausbaus der Ganztagsschulen in Deutschland ist das Thema Schulverpflegung immer wichtiger geworden. Viele deutsche Schulen sind bereits Ganztagseinrichtungen. Für die Schulkantine stellt 100pro-Schulverpflegung*Plus* ein effizientes, sicheres und bargeldloses Bestell- und Bezahlsystem dar. Lange Warteschlangen an der Essensausgabe gehören damit der Vergangenheit an. Denn die Essensbestellung, -bezahlung und -ausgabe werden durch das System einfach und schnell. Hinsichtlich der steigenden Kinderarmut ist es wichtig, dass auch Schüler aus sozial schwachen Familien täglich eine warme Mahlzeit erhalten. 100pro-Schulverpflegung*Plus* ermöglicht eine diskrete Subventionierung des Mittagessens für diese Kinder. Transferleistungen oder vergünstigte Preise werden nicht sichtbar. So schützt das System vor der Stigmatisierung als Subventionsempfänger.

Die Bestellung und Bezahlung des Schulessens über 100pro-Schulverpflegung*Plus* sind über verschiedene Wege möglich: sowohl im Internet, als auch an Bestellterminals in der Schule. 100pro-Schulverpflegung*Plus* setzt bei der Bezahlung des Schulessens im Zusammenhang mit dem systemintegrierten "Vorkasse-Guthaben" auf das Bezahlverfahren "giropay".

Weitere Informationen über giropay finden Sie auf den letzten Seiten dieser Bedienungsanleitung.

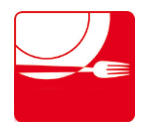

Schulverpflegung bargeldlos in der Schule und im Internet bestellen und bezahlen Systemvariante "Essensausgabe über Liste""

100pro-Schulverpflegung*Plus* bietet nicht nur das Plus in Punkto Bedienerfreundlichkeit, Schnelligkeit und Funktionalität. Auch ein wichtiges und im Bereich der Gemeinschaftsverpflegung nicht zu unterschätzendes Thema, die Einhaltung von Hygienevorschriften bei lebensmittelverarbeitenden Unternehmen wird durch die bargeldlose Bezahlung vereinfacht. Beim Bezahlen/ Legitimieren wird lediglich die kontaktlosfähige Kontokarte/Girocard (Debitkarte) des Kindes an den Kartenleser gehalten und durch das Bedienpersonal auf der anderen Seite kontrolliert. Das Austauschen von Münzgeld oder Scheinen an der Kasse entfällt und somit ist die Möglichkeit der Übertragung von Keimen oder Bakterien erheblich reduziert. Die bargeldlose Bezahlung ist also eine saubere Sache.

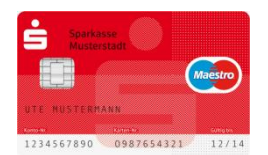

Für den reibungslosen Ablauf von 100pro-Schulverpflegung*Plus* benötigen die Essens-Teilnehmer ein Girokonto mit einer kontaktlosfähigen Kontokarte/Girocard (Debitkarte). Dieses Girokonto erhalten Kinder und Jugendliche in der Regel kostenfrei bei allen Sparkassen und Banken. Die Bezahlung des Essens erfolgt in der Schule mittels des zuvor aufgeladenen

Vorkasse Guthabens.

#### Aufladen des Vorkasse Guthabens mit der Zahlungsmethode "giropay" (im Internet):

**A** qiropay

Es wird (irgend-)ein Girokonto benötigt. Über Ihre Bank oder Sparkasse schalten Sie sich via Online-Banking für giropay frei. Das Girokonto benötigt für die erfolgreiche Durchführung einer giropay-Zahlung eine ausreichende

Kontodeckung. Mit giropay erfolgt eine Bezahlung im Internet sehr einfach: Entweder melden Sie sich mit Ihrem giropay-Benutzerprofil (Benutzername und Passwort) an und bestätigen anschließend die Zahlung oder Sie tätigen die giropay-Zahlung mittels Online-Banking-Zugang und dem TAN-Verfahren Ihrer Sparkasse/Bank.

In der Praxis nehmen die Eltern mit ihrem eigenen Girokonto an giropay teil. Das Vorkasse Guthaben wird dann vom Girokonto der Eltern per giropay aufgeladen. Das Kind nutzt zur Bestellung, Bezahlung und zum Ausweis in der Mensa die Kontokarte/Girocard (Debitkarte) seines eigenen Girokontos.

# **2. Grundlegende Funktionen**

### **2.1 Anmeldung und Abmeldung im Bestellsystem**

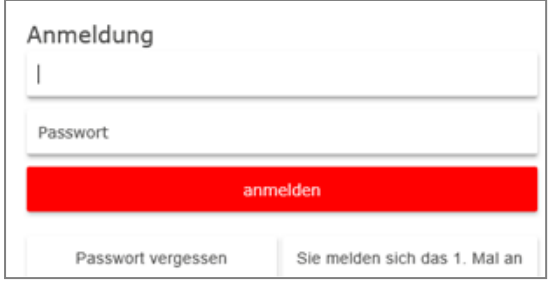

Die genaue Internetadresse zur Anmeldeseite wird Ihnen von Ihrer Schule mitgeteilt.

Sobald die Teilnehmer für das System registriert sind, können sie Ihren Benutzernamen oder Ihre Buchungsnummer und Ihr Passwort eingeben. Weitere Informationen zur Erstanmeldung finden Sie bei "Sie melden sich das 1. Mal an?". Dann klicken Sie auf "anmelden".

Auf welche Weise die Teilnehmer in der Schule registriert werden (im Sekretariat oder Selbstregistrierung), erfragen Sie bitte bei Ihrer Schule. Nach erfolgreicher Anmeldung gelangen Sie in die Bestelloberfläche.

**Abmelden** 

In der Bestelloberfläche haben Sie auf allen Ebenen die Möglichkeit, sich aus dem System wieder abzumelden. Hierfür klicken Sie auf den Button "Abmelden".

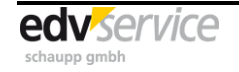

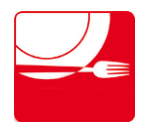

Schulverpflegung bargeldlos in der Schule und im Internet bestellen und bezahlen Systemvariante "Essensausgabe über Liste"

## **2.2 Erläuterung der Bestelloberfläche**

Auf der linken Seite befindet sich die Navigationsfläche. Durch Klicken auf die einzelnen Schaltflächen gelangen Sie auf die verschiedenen Ebenen von 100pro-Schulverpflegung*Plus*.

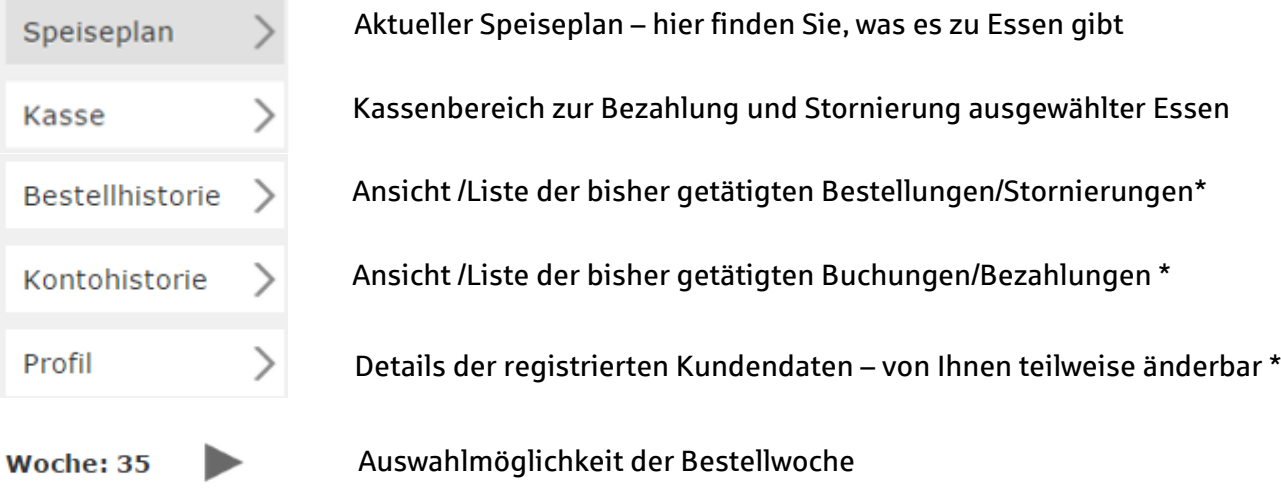

\* Auf die Erklärung der Funktionen "Bestellhistorie", "Kontohistorie" und "Profil" wird in dieser Anleitung verzichtet, da diese Funktionen nach Aufruf selbsterklärend sind.

Die Bestellkacheln werden im System verschieden dargestellt:

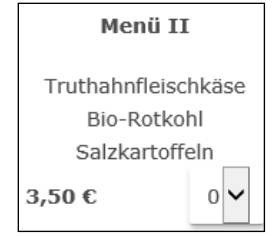

Anzeige eines auswählbaren Gerichtes, inklusive Preis.

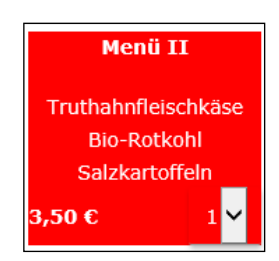

Anzeige eines **bereits** ausgewählten Gerichtes, inklusive Preis und Anzahl.

Menü II Truthahnfleischkäse Bio-Rotkohl Salzkartoffeln

 bereits vorbei ist. Anzeige eines in der Vergangenheit nicht ausgewählten Gerichtes – eine Bestellung ist nicht mehr möglich, da der Bestellschluss

Menü II Truthahnfleischkäse **Bio-Rotkohl** Salzkartoffeln  $50<sub>6</sub>$ 

Anzeige eines in der Vergangenheit ausgewählten Gerichtes – das Essen wurde erfolgreich bezahlt und auch schon ausgegeben.

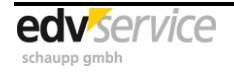

Schulverpflegung bargeldlos in der Schule und im Internet bestellen und bezahlen Systemvariante "Essensausgabe über Liste"

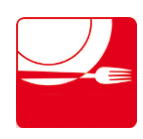

# **3. Guthaben aufladen**

Stellen Sie bitte vor der Bezahlung des bestellten Essens sicher, dass ausreichend Guthaben auf dem Vorkasse Guthaben vorhanden ist.

### **Aufladen des Vorkasse Guthabens**

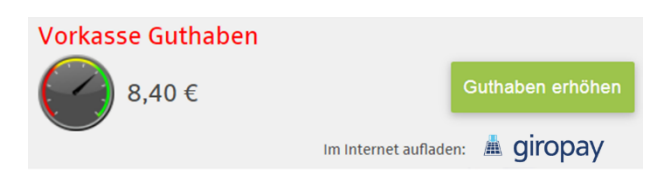

Das Aufladen geschieht im oberen Bereich der Internetseite in der Guthabenanzeige über den Button "Guthaben erhöhen". Dieser Button steht nur im Internet und nicht an dem Bestellterminal in der Schule zur Verfügung.

Nachdem Sie einen Aufladebetrag ausgewählt haben, erfolgt das Aufladen mittels Online-Bezahlung via giropay.

## **4. Essen bestellen und bezahlen**

### **4.1 Die Bestellung im Internet:**

Melden Sie sich auf der Internetbestelloberfläche an. Auf der Ebene "Speiseplan" können Sie sehen, was es zu Essen gibt. Um ein Essen zu bestellen, klicken Sie einfach auf das entsprechende Feld. Es wird dann rot markiert. Alle rot markierten Felder zeigen an, was Sie ausgewählt, bzw. bestellt haben.

Achten Sie bitte darauf, dass im Feld "Anz" <sup>1</sup> nur eine 1 steht – sonst bekommen Sie ggf. zwei Essen (und müssen diese dann auch bezahlen). Wenn Sie das ausgewählte Essen doch nicht wünschen, stellen Sie die Anzahl einfach wieder auf 0.

Kasse

Wenn Sie Ihre Auswahl getätigt haben, klicken Sie zur Bezahlung Ihrer Auswahl links auf die Schaltfläche "Kasse".

## **4.2 Die Bezahlung im Internet**

Hier wird noch einmal alles aufgelistet, was Sie auf dem Speiseplan ausgewählt haben.

## Kasse

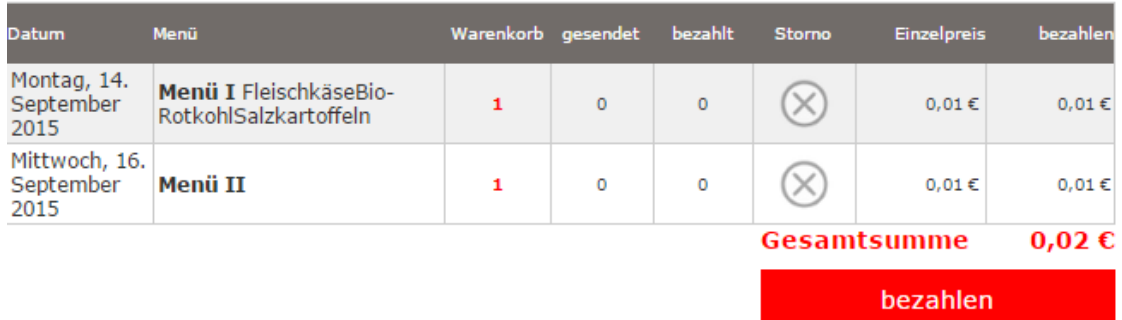

Zur Bezahlung des Essens klicken Sie auf den Button "bezahlen".

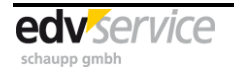

Schulverpflegung bargeldlos in der Schule und im Internet bestellen und bezahlen Systemvariante "Essensausgabe über Liste""

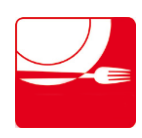

## **4.3 Die Bestellung am Bestellterminal in der Schule**

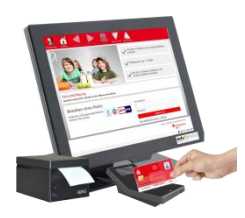

Neben der Möglichkeit, im Internet zu bestellen und zu bezahlen, sieht 100pro-Schulverpflegung*Plus* auch die Bestellung und Bezahlung der Menüs in der Schule an einem Bestellterminal vor.

Für die Anmeldung und Abmeldung am Bestellterminal wird die zuvor registrierte Kontokarte/Girocard (Debitkarte) des Teilnehmers benötigt, wobei der Anmelde- und Abmeldeprozess kinderleicht ist:

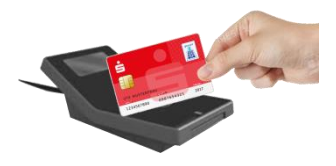

Die Anmeldung im System erfolgt automatisch, sobald die Kontokarte/Girocard (Debitkarte) auf den Kartenleser gelegt wird.

Durch Wegnahme der Kontokarte/Girocard (Debitkarte) oder durch Klicken auf "Abmelden" erfolgt die Abmeldung im System.

Nach erfolgreicher Anmeldung erscheint der aktuelle Speiseplan. Hier können Sie sehen, was es zu Essen gibt – die Funktionen der Kacheln sind dabei identisch mit denen im Internet.

Um ein Essen zu bestellen, klicken Sie einfach auf das entsprechende Feld. Es wird dann rot markiert. Alle rot markierten Felder zeigen an, was Sie bestellt, bzw. ausgewählt haben. Achten

Sie bitte darauf, dass im Feld "Anz" <sup>1</sup> I<sup>I</sup> nur eine 1 steht – sonst bekommen Sie 2 Essen (und müssen diese dann auch bezahlen!). Wenn Sie das ausgewählte Essen doch nicht wünschen, stellen Sie die Anzahl einfach wieder auf 0.

### **4.4 Die Bezahlung am Bestellterminal in der Schule**

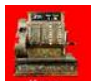

Wenn Sie Ihre Auswahl getätigt haben, klicken Sie zur Bezahlung Ihrer Auswahl oben auf die Schaltfläche "Kasse".

Im Bereich Kasse wird noch einmal alles aufgelistet, was Sie auf dem Speiseplan ausgewählt haben – das Erscheinungsbild der Kasse ist dabei identisch mit der Anzeige Internet.

Zur Bezahlung des Essens klicken Sie auf den Button "bezahlen".

## **5. Stornierung eines Essens**

Sie haben zwei Möglichkeiten das bestellte Essen vor dem Stornoschluss zu stornieren:

1. Sie melden sich in 100pro-Schulverpflegung*Plus* an (im Internet oder in der Schule am Bestellterminal) und stellen im Speiseplan das zu stornierende Menü wieder auf "0". Danach wechseln Sie in den Bereich "Kasse" und schicken den Stornierungsauftrag über den Button "stornieren" ab.

#### stornieren

2. Sie melden sich in 100pro-Schulverpflegung *Plus* an und wählen direkt den Bereich "Kasse" aus. Dort erscheint hinter dem bestellten Essen ein "X"-Symbol oder ein Mülleimer. Klicken Sie auf das Symbol, und schließen Sie die Stornierung über den Button "stornieren" ab. Die erfolgreiche Stornierung wird Ihnen mit einem Hinweisfenster bestätigt.

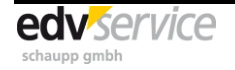

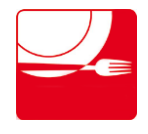

Schulverpflegung bargeldlos in der Schule und im Internet bestellen und bezahlen Systemvariante "Essensausgabe über Liste""

Wenn Sie ein bereits bezahltes Menü stornieren, erhalten Sie nicht den vorher bezahlten Geldbetrag wieder auf Ihr Girokonto gutgeschrieben, sondern es erfolgt eine Gutschrift auf das Vorkasse Guthaben.

## **6. Die Essensausgabe in der Mensa**

Am Tag der Essensausgabe liegt dem Mensapersonal eine Liste aller bestellten und bezahlten Essen für den aktuellen Ausgabetag vor. Die Essens-Teilnehmer nennen an der Essensausgabe in der Mensa einfach ihren Namen, woraufhin das Mensapersonal überprüft, ob ein bestelltes und bezahltes Essen für den Ausgabetag vorliegt und dieses Essen dann ausgibt.

## **7. Rückbuchung des Vorkasse Guthaben auf das Girokonto**

Sofern Sie die Rückbuchung des Vorkasse Guthabens auf Ihr Girokonto wünschen, setzen Sie sich bitte mit der Schule oder dem Caterer unter Angabe Ihrer Bankverbindung in Verbindung. Die Rückbuchung erfolgt anschließend in Form einer Überweisung.

## **8. Mehr Informationen über giropay**

### **giropay – das Online-Bezahlverfahren Ihrer Banken und Sparkassen**

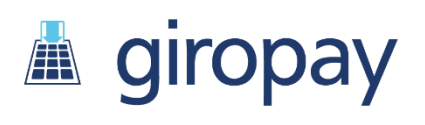

Wer online einkauft, will einfach und sicher bezahlen. Daher gibt es giropay, das Online-Bezahlverfahren der deutschen Sparkassen und Banken für das sichere Bezahlen im Internet. Über giropay bezahlen Sie ihre Online-Einkäufe einfach und direkt von Ihrem Girokonto ganz ohne Drittanbieter. Die einfache Freischaltung und

Nutzung ermöglicht es, dass Sie giropay genauso selbstverständlich nutzen können wie Ihr Girokonto. Wieso also Umwege, wenn Sie mit giropay auch ganz direkt zahlen können?

giropay unterliegt deutscher Regulierung sowie den deutschen Datenschutzbestimmungen, die weltweit als besonders streng gelten. So wird gewährleistet, dass Sie mit giropay online so sicher zahlen können, wie Sie es von ihrer Bank oder Sparkasse zu Recht erwarten.

Die Bedienung ist noch schneller als die bislang gängigen Bezahlverfahren in Deutschland. Wenn giropay als Bezahlverfahren ausgewählt wird, melden Sie sich mit Ihrem Benutzerprofil (Benutzername und Passwort) an. Sie erhalten einen Überblick Ihres Bezahlvorganges. Wenn die Daten stimmen, bestätigen Sie die Zahlung – Fertig.

Alternativ können Sie bei giropay auch mit Ihrem Online-Banking-Zugang und dem TAN-Verfahren Ihrer Sparkasse/Bank bezahlen. Nach Eingabe der Bankleitzahl werden Sie automatisch über eine sichere Verbindung zum Online-Banking der Sparkasse oder Bank, bei der das Girokonto unterhalten wird, weitergeleitet. Dort steht Ihnen die bekannte Überweisungsfunktion zur Verfügung und Sie führen die Überweisung mittels TAN-Verfahren Ihrer Sparkasse/Bank durch, wobei die Überweisungsdaten schon komplett vorausgefüllt und nicht veränderbar sind.

### **Sicher wie Ihr Girokonto**

Wer online einkauft, hat mit giropay die gewohnte Sicherheit seiner Sparkasse oder Bank.

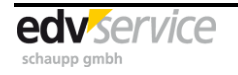

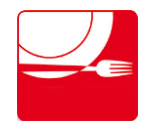

Schulverpflegung bargeldlos in der Schule und im Internet bestellen und bezahlen Systemvariante "Essensausgabe über Liste""

### **Privates bleibt privat**

Ihre Kontodaten bleiben, wo sie sind: bei Ihnen und Ihrer Sparkasse oder Bank.

#### **giropay ist kostenfrei**

Die Bezahlung mittels giropay ist für den "Käufer" kostenfrei. Sollte Ihr Kreditinstitut Entgelte für Online-Überweisungen erheben, so gelten diese gegebenenfalls auch für giropay-Zahlungen.

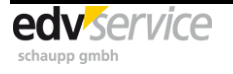